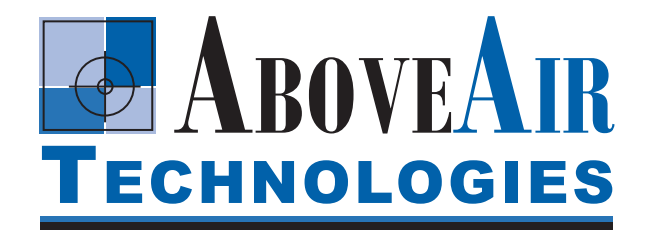

# **Standard Instructions For MC-2000/3000/4000 Controllers**

Manual Update: 09/12/11

Version: 3.10

# **1 QUICK REFERENCE GUIDE**

# **1.1 NAVIGATING THE DISPLAY**

Interacting with the AboveAir Technologies unit is accomplished through the Carel pGD user interface. This wall- or unit-mounted display terminal allows access to all of the unit features.

The home screen will show the current temperature sensed by the unit identifier (if connected to BMS), date, time, temperature, and unit status. A flashing cursor will be displayed in the upper left corner of the screen.

Press the PRG key to access the menu system. Use the up ( $\hat{I}$ ) and down ( $\downarrow$ ) arrows to scroll through the available menus. The current menu selection will be highlighted: > CURRENT SELECTION <. To access a menu, press the enter (↵) key once.

Pressing ↑ or ↓ while the cursor is in the upper left corner of the screen will scroll through the available submenus within the current selection. To leave a menu, press **ESC**. To return to the screen, press **ESC** once more.

To choose an adjustable parameter, press ↵ once. The cursor will move from the top left corner of the display to the first user adjustable data field. Press ↵ again to select the next user adjustable data field. After using ↵ to cycle through all user adjustable data fields on the current screen, the cursor will move back to the top left corner of the display.

To change an adjustable data field, press ↵ until the flashing cursor is positioned on the desired field. Press  $\uparrow$  or  $\downarrow$  to change the selection. Press  $\downarrow$  again to confirm the selection.

# **1.2 SYSTEM ALARMS**

If the system enters into an alarm condition, an alarm will sound from the display terminal and the alarm key will illuminate. To silence the alarm, press the alarm key. The system display will change to show the date, time, and nature of the current alarm.

# **1.3 START-UP REFERENCES**

The following sections should be referenced while performing system start-up procedures:

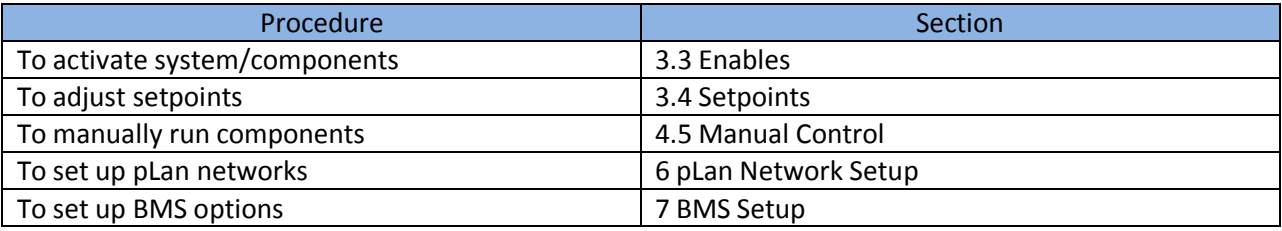

# 1. Contents

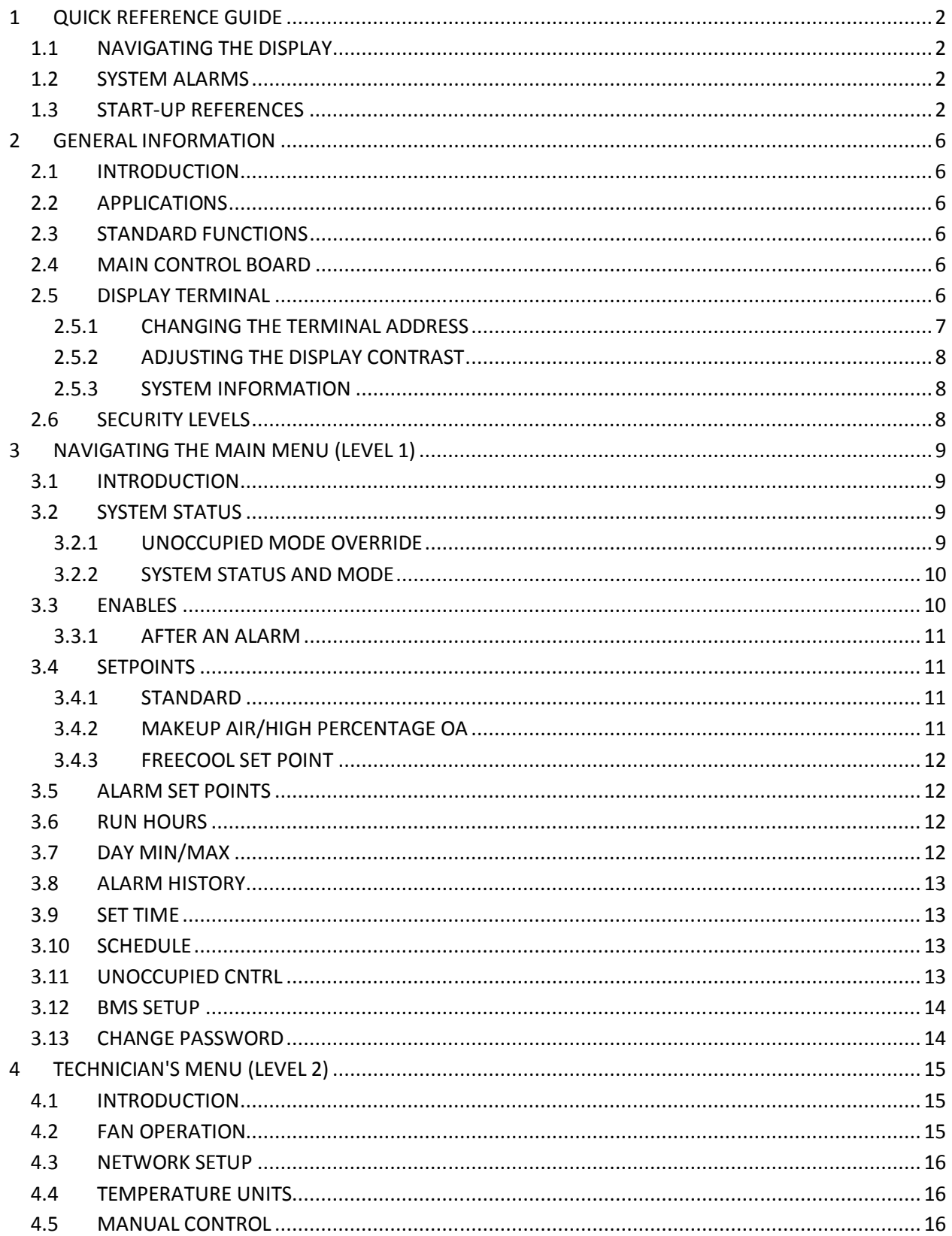

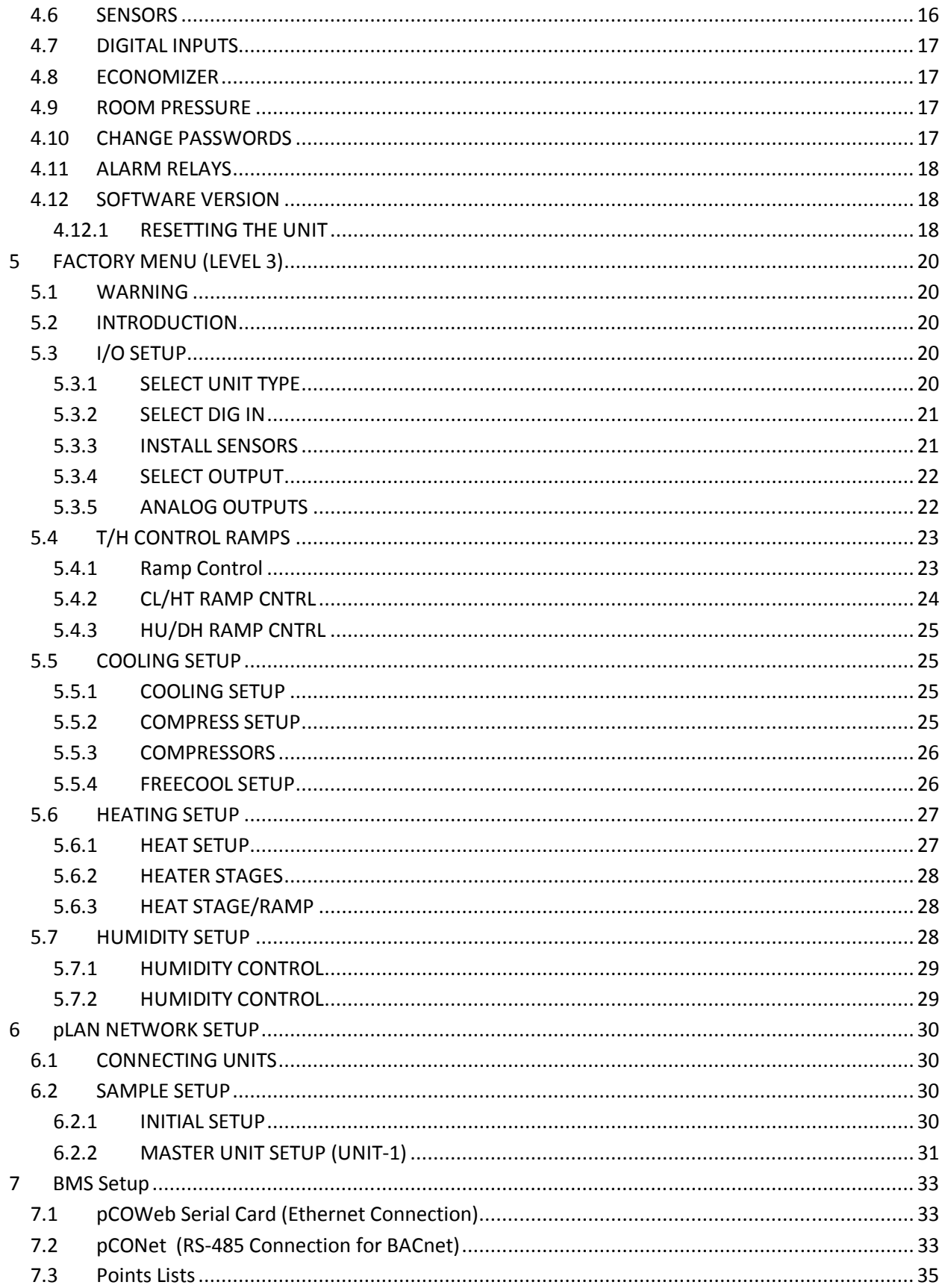

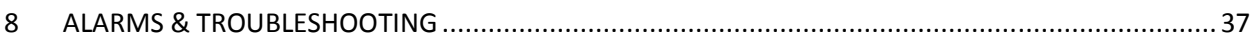

# **2 GENERAL INFORMATION**

# **2.1 INTRODUCTION**

Congratulations on your purchase of an AboveAir Technologies product. Your unit has come equipped with a Carel pCO controller loaded with the latest AboveAir control software. This guide will lead you through the features and programming of the microprocessor control module installed in your unit.

# **2.2 APPLICATIONS**

Your unit shipped from the AboveAir factory in one of the following configurations:

- MC-2000: Comfort and Mission Critical Units
- MC-3000: Make-Up Air Units
- MC-4000: Variable Air Volume Units

Refer to the system documentation for specific configuration and features.

# **2.3 STANDARD FUNCTIONS**

The full-featured AboveAir controller program is designed for versatility and customizability. Notable standard features include:

- Three levels of password protection
- Up to four stages of cooling or one proportional cooling valve (floating point or 0-10 Vdc)
- Economizer Modes (Enthalpy or Temperature Only control)
- Compressor Rotation
- Up to four stages of heating or one proportional heating valve (floating point or 0-10 Vdc)
- Dehumidification by cooling/reheat or relay output.
- Humidity control (On/Off or Proportional control)
- Time scheduling (7 day/24 hour) features for Occupied and Unoccupied modes
- Record of running hours for all subsystems
- System alarming, holding the last 150 alarms in memory

# **2.4 MAIN CONTROL BOARD**

The pCO controller contains a 16-bit microprocessor dedicated to the execution of the control program. It is fitted with quick connect terminals for connection to the various input and output devices which comprise your AboveAir system. The program and all of the parameters are saved permanently onboard in FLASH memory to prevent data loss (without requiring battery backup) in the event of a power failure.

# **2.5 DISPLAY TERMINAL**

A pGD user interface is provided with every MC-2000, MC-3000, or MC-4000 equipped AboveAir Unit, either unit-mounted or shipped loose for wall-mounting. The display terminal allows the user to setup and change unit settings, as well as to display alarms and sensor readings. Refer to the following figure for the display terminal layout and a brief description of the buttons; refer to the Quick Reference Guide (Section 1) for more information on navigating the display.

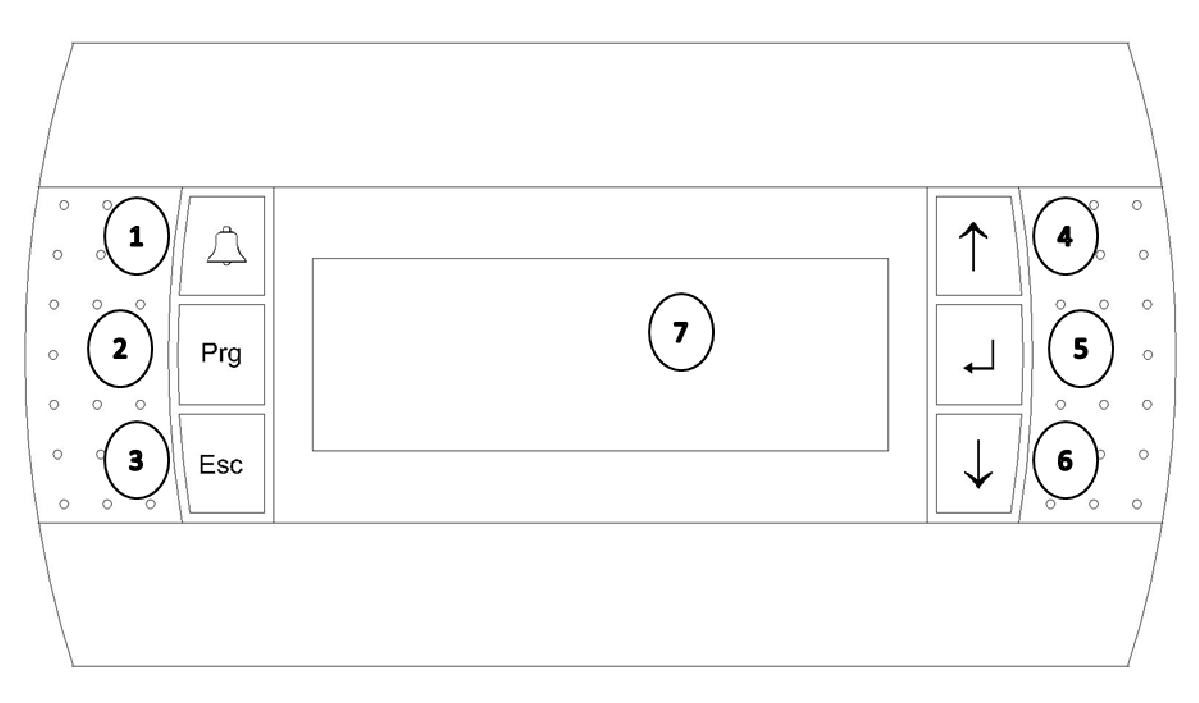

- 1. The Alarm (**ALRM**) key is used to mute a current alarm and view current/recent alarms.
- 2. The Program (**PRG**) key is used to access the menu system
- 3. The Escape (**ESC**) key is used to exit selections and menus.
- 4. The Up Arrow ( $\hat{\Gamma}$ ) key is used to navigate menus and change adjustable values.
- 5. The Enter (↵) key is used to make selections, confirm selections, and move the cursor within a menu.
- 6. The Down Arrow  $(\downarrow)$  key is used to navigate menus and change adjustable values.
- 7. Display LCD

# **2.5.1 CHANGING THE TERMINAL ADDRESS**

AboveAir Technologies ships the display terminals pre-programmed for the specific application. The terminal should not require adjustment at installation. In the event this must be changed in the future: press and hold  $\uparrow$ ,  $\downarrow$ , and  $\downarrow$  simultaneously, until the display changes to the network address screen (approximately 3 seconds). The display address must be set to 00 unless the unit is installed in a pLan network.

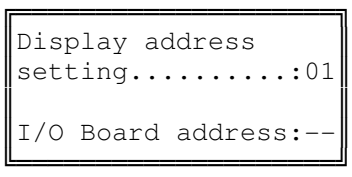

#### **2.5.2 ADJUSTING THE DISPLAY CONTRAST**

While holding the **ALRM** and **PRG** keys, press the ↑ or ↓ keys to adjust the contrast as desired.

#### **2.5.3 SYSTEM INFORMATION**

The system information screen provides basic information regarding the system. To access the system information screen, hold the ALRM and keys simultaneously for approximately 3 seconds. System Information will display the current boot and bios versions, Log Data displays and log information, and Other Information will display the unit ID number, if applicable.

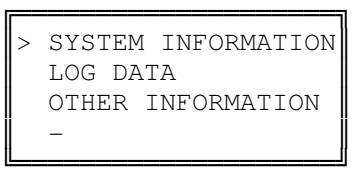

## **2.6 SECURITY LEVELS**

The controller software utilizes three levels of security. The features are organized according to protect vital system functions while making frequently accessed options easily accessible for technicians and building personnel. This manual is organized by level and will describe the use of the functions contained within each level.

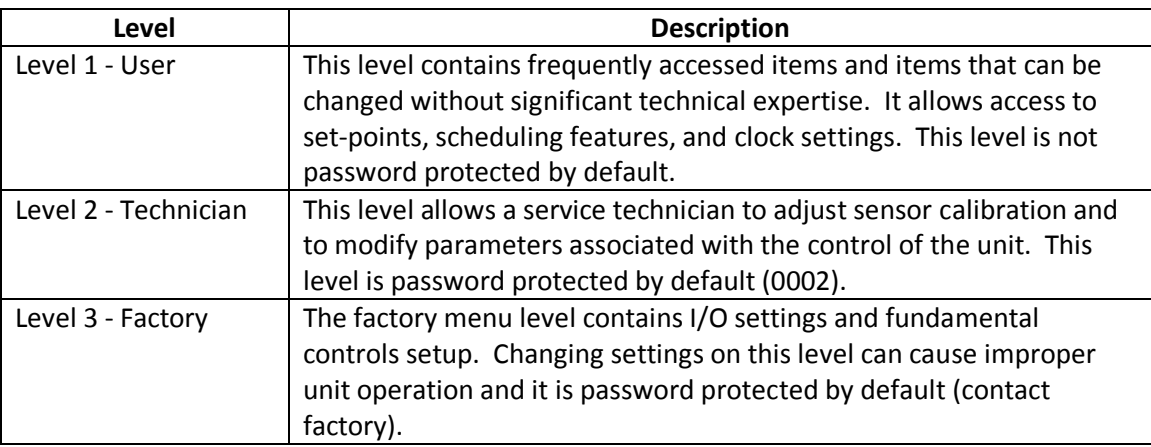

# **3 NAVIGATING THE MAIN MENU (LEVEL 1)**

# **3.1 INTRODUCTION**

The AboveAir Technologies controller program utilizes a menu structure to organize system functions and allow the user to easily navigate to and adjust system parameters as required. To access the menus, press **PRG**. Use the ↑ and ↓ keys to scroll through the selections; the current selection will be displayed in all capital letters and contained between "> <." Press ↵ to access a menu. The following sample screen shows all of the menus accessible under the first menu layer.

```
╔════════════════
  ║▓*******************║
   SYSTEM STATUS <
       enables
     set points
  alarm set points
     run hours
    day min/max
   alarm history
      set time
      schedule
  unoccupied cntrl
     bms setup
  change password
  technician menu
   factory menu
╚═══════════════════════╝
```
## **3.2 SYSTEM STATUS**

The system status menu contains the home screen, as shown below:

This screen shows the unit designation (if applicable), date, and time on the top row of the display. Temperature, as measured by the applicable temperature sensor (duct or room mounted, depending on the application) is displayed on the following line of the display. The bottom row of the display shows the current system status and mode. Pressing the  $\uparrow$  and  $\downarrow$  keys will scroll through additional system status screens which indicate system demands and additional sensor readings.

#### **3.2.1 UNOCCUPIED MODE OVERRIDE**

To override the schedule while the unit is in its unoccupied mode, press the key while on the home screen. With the cursor blinking in the top left corner, press ↓ to select the override mode and press the  $\uparrow$  key to change it to ON. Press  $\downarrow$  again to confirm the change and select the override time. Use the ↑ and ↓ keys to set the override time from 001-999 minutes and press the ↵ key again to confirm the selection.

```
╔════════════════
▓ 01/06/18 03:39
MODE: SAT UNOCC
║OVERRIDE MODE> ON ║
OVERRIDE TIME>075min
╚═════════════════════════════════════
```
#### **3.2.2 SYSTEM STATUS AND MODE**

The following tables list and describe the system and mode indications displayed on the home screen during normal unit operation. Refer to Section 6 for error codes and troubleshooting information.

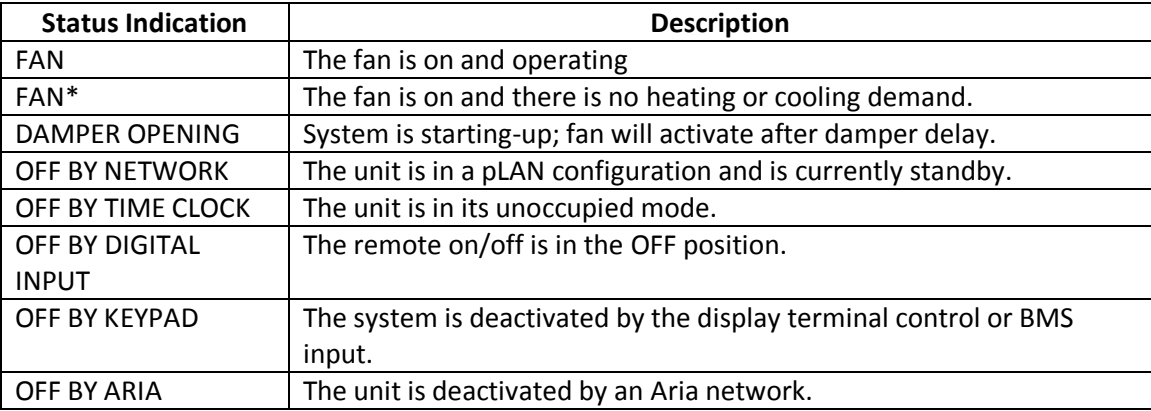

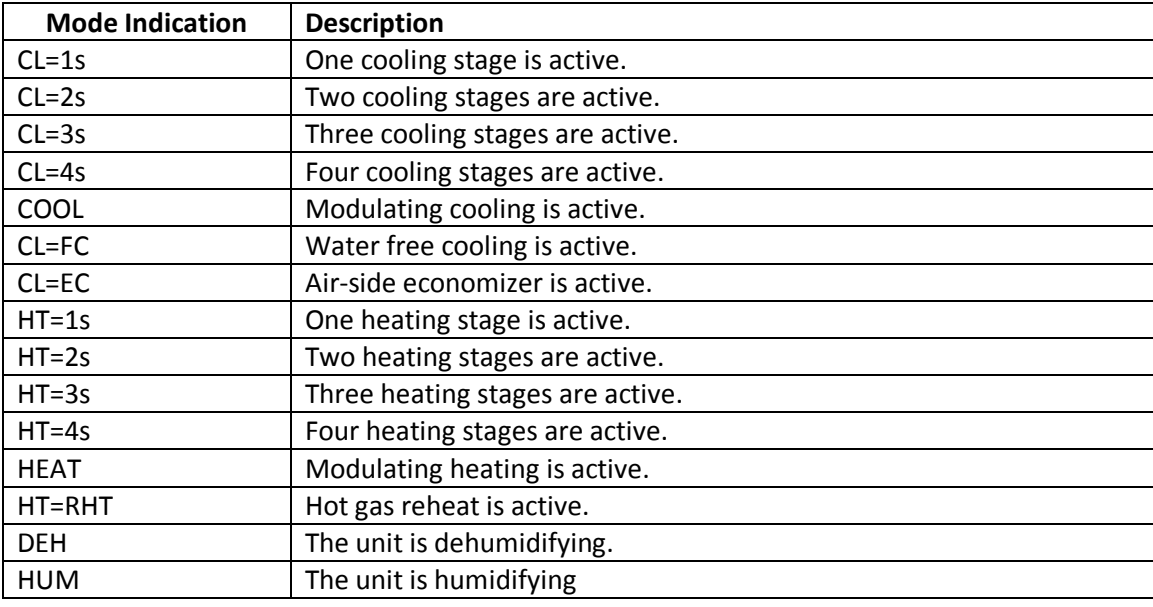

# **3.3 ENABLES**

The system enables menu shows the subsystems installed in the unit and their current status. If a subsystem's enable status is set to ON, then that subsystem is currently under the control of the system's software; if a subsystem's enable status is set to OFF, then that subsystem is disabled and cannot be activated by the controller.

```
╔════════════════
■ SYSTEM ENABLES
SYSTEM= ON
║ ║
DEHUMIDIFY=OFF
╚══════════════════════════
```
After the unit has been installed, all subsystems should be enabled in order for the unit to operate properly. In order to change the enable status for a subsystem, press the ↵ key to move the cursor to the subsystem of choice. Press either the  $\uparrow$  or  $\downarrow$  key to change the enable status between ON and OFF. After making a selection, press the ↵ key again to confirm the change.

#### **3.3.1 AFTER AN ALARM**

Following an alarm condition (e.g. loss of airflow), some subsystems may be disabled in order to protect the system components. After physically checking the system to determine the cause of the alarm and remedying any problems (e.g. replace a broken fan belt), the subsystem must be re-enabled from this menu.

# **3.4 SETPOINTS**

The set points submenu allows the system set points to be adjusted. The submenus available will depend on the specific application and sensors installed.

## **3.4.1 STANDARD**

AboveAir Technologies units configured for comfort or precision cooling require two setpoints: temperature and humidity, as shown below. To change a value, press ↵ to move the cursor to the set point then press ↑ and ↓ to change the setpoint. Press ↵ to return the cursor to the upper left side of the screen and confirm the changes.

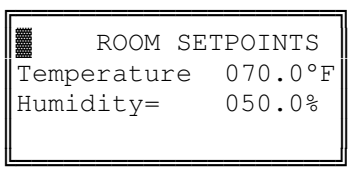

# **3.4.2 MAKEUP AIR/HIGH PERCENTAGE OA**

The logic required to control a HPOA unit requires several more set points beyond the basic humidity and temperature set points. Refer to the following table for a description of each set point.

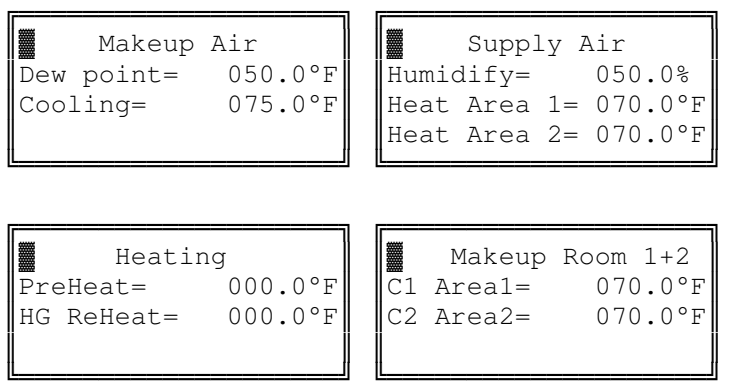

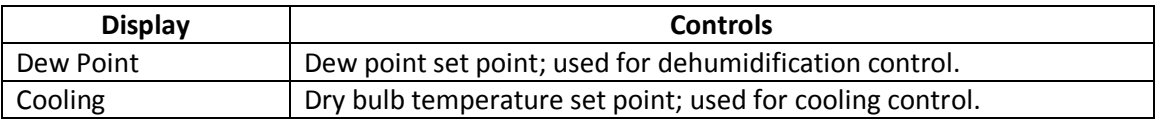

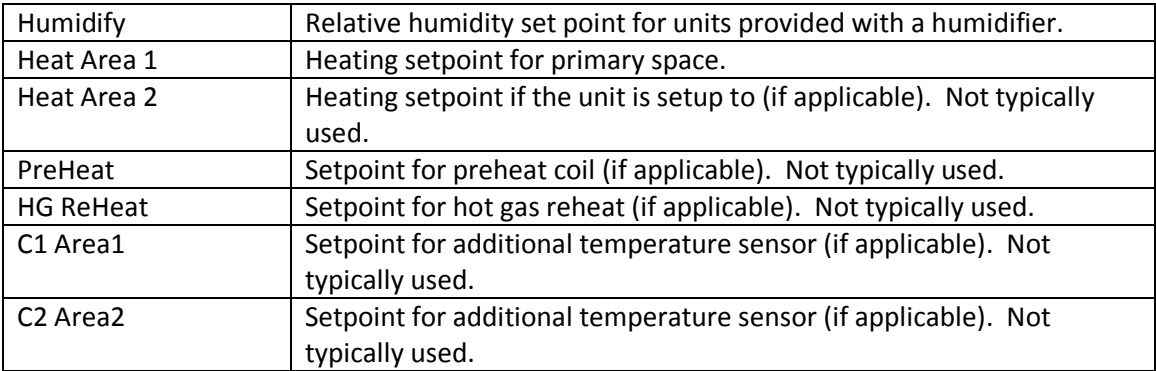

#### **3.4.3 FREECOOL SET POINT**

## **3.5 ALARM SET POINTS**

Alarm set points sets the high and low sensor values which will cause, as shown in the example screen below. These values come set from the factory to minimize nuisance alarms. These values can be adjusted as necessary to balance nuisance alarms with alarming for unacceptable local conditions. See the following sample screens.

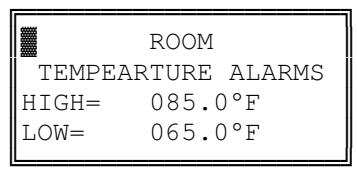

# **3.6 RUN HOURS**

The run hours menu displays the actual operating hours for the various system components. Scroll through the submenus to see runtimes for all of the components for your particular system. To reset run hours to zero, press ↵ to move the cursor to the chosen component and then press ↑ or ↓ to reset the value to zero.

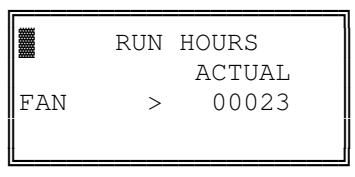

# **3.7 DAY MIN/MAX**

The day minimum and maximum screen displays the high and low temperatures and relative humidities as measured by the system sensors during the latest 24 hour period.

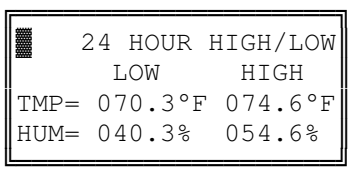

## **3.8 ALARM HISTORY**

The alarm history will display the last 150 alarms detected by the system, with time/date stamps, the system set points, and the corresponding sensor measurements at the time of the failure.

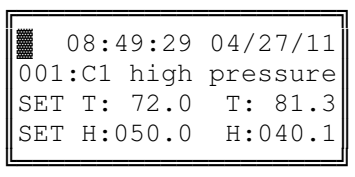

#### **3.9 SET TIME**

The set time submenu allows the date and time to be set if your AboveAir Unit has been provided with a time clock card. The first submenu allows the day, time, and date to be set and the second submenu specifies daylight savings time. The clock comes preset from the factory, but may need to be adjusted for the local time zone.

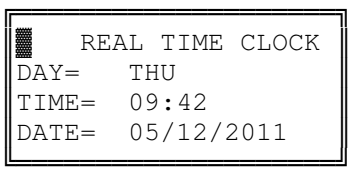

# **3.10 SCHEDULE**

The schedule submenu allows manual input of an occupied/unoccupied operation schedule. Refer to the sample screen below:

```
╔════════════════
    OCCUPIED TIME
         START END
Monday= 05:00 19:00
 Copy all week=OFF
╚═══════════════════════╝
```
Start and end times for occupied times are input based on the 24-hour time clock. Selecting "Copy all week=ON" will copy the times input for Monday to all other days. Scroll through the remaining submenus to adjust times for Tuesday-Sunday.

# **3.11 UNOCCUPIED CNTRL**

The unoccupied control submenu will only be accessible if a schedule has been set. If a schedule has been set, the unit can be set to maintain the space between high & low temperatures and/or high & low relative humidity percentages. See the sample screens below:

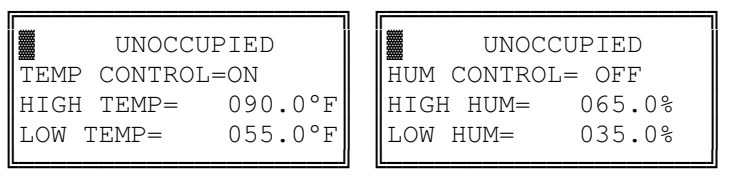

# **3.12 BMS SETUP**

This submenu provides configuration options for connection to a building management system (BMS) or for remote communication, if your AboveAir Technologies unit has been provided with a serial card.

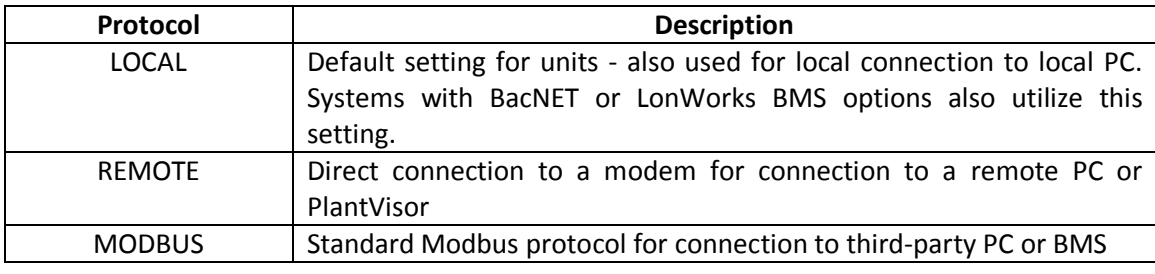

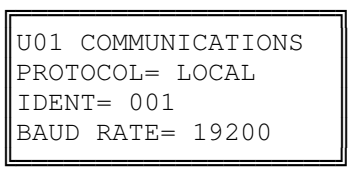

Additionally, the unit's identity and baud rate are set here. Each unit connected to a network must have a unique identifier. This value will be displayed in the upper left hand corner of the screen after being set - for example, a unit set with an identity of 001 will display U01 in the upper left corner of the display screen. The baud rate should be set to match the BMS system. Baud rate is given in bits per second (bps) and can be set at 1200, 2400, 4800, 9600, or 19200 bps.

To change the unit's communication method, press to move the cursor to the desired item, then press to scroll through the selections. After all selections have been made, press until the cursor returns to the upper left hand of the screen to confirm the changes.

If your unit has been provided with a serial card for connection to a BMS system, refer to the supplemental insert for the points list.

# **3.13 CHANGE PASSWORD**

This submenu allows you to set a four digit password for the Level 1 menus to prevent occupants from changing set points, disabling system operation, and accessing the other system functions under the Level 1 menus. This password does not come set by the factory by default. AboveAir Technologies recommends setting this password unless permitting occupants local control is desired.

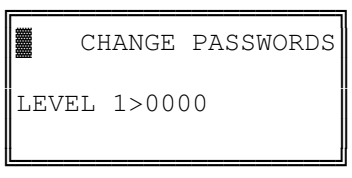

# **4 TECHNICIAN'S MENU (LEVEL 2)**

# **4.1 INTRODUCTION**

AboveAir Technologies ships all of its microprocessor equipped units with the technician's menu (level 2) functions protected by the password 0002. The technician's menu allows access to submenus critical to the system's proper function and should only be accessed by or under the guidance of a trained service technician. The complete list of submenus under the technician's menu is shown below and described at length within this section.

```
╔════════════════
 ▓<br><sub>▓</sub>*******************
> FAN OPERATION <
   network setup
 temperature units
   manual control
       sensors
   digital inputs
   economizer
   room pressure
  change passwords
   alarm relays
  software version
╚═══════════════════════╝
```
# **4.2 FAN OPERATION**

The fan setup submenus configure the operation parameters for the fan.

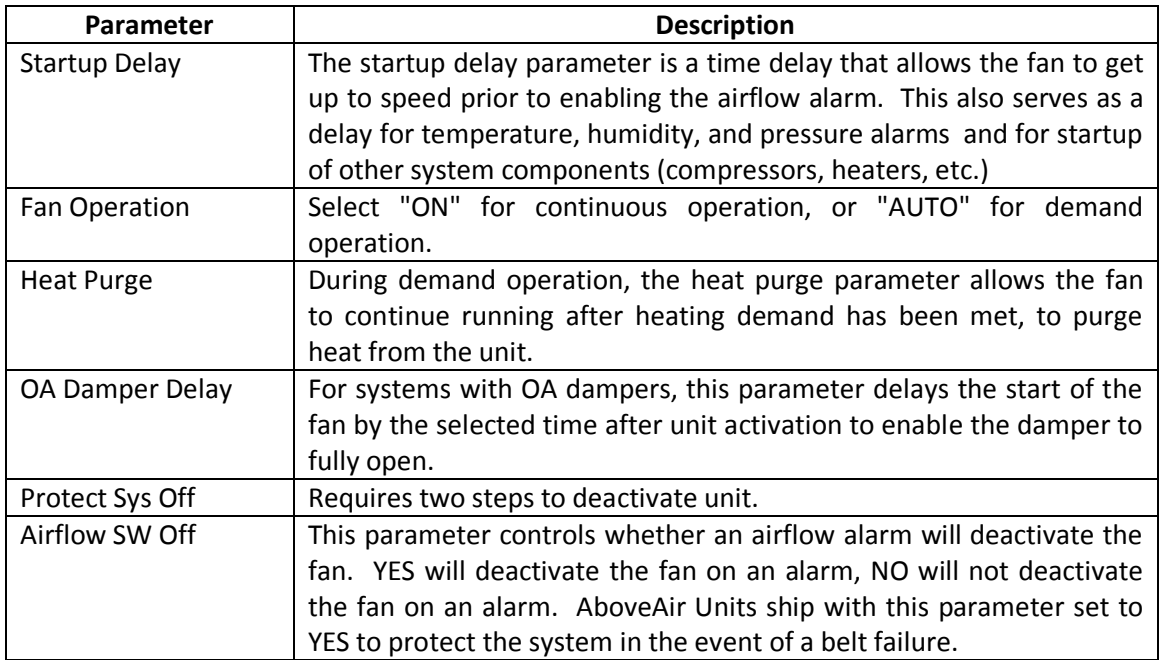

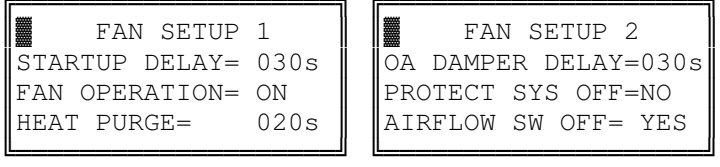

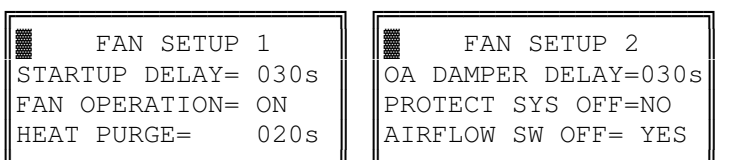

## **4.3 NETWORK SETUP**

Up to 8 units can be configured in a pLan network. Unit typically ship from the AboveAir Factory preset for the network and labeled with the corresponding unit number. Refer to Section 6 for full setup directions.

## **4.4 TEMPERATURE UNITS**

AboveAir Technologies can be configured to display temperature units in either Fahrenheit or Centigrade. To change the units, press  $\perp$  then press  $\uparrow$  or  $\downarrow$  to change between FAHRENHEIT and CENTIGRADE. Press  $\downarrow$  to return the cursor to the upper left corner of the screen and confirm the change.

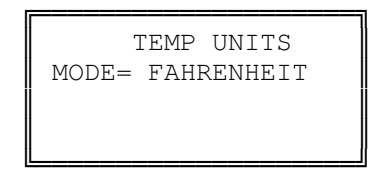

# **4.5 MANUAL CONTROL**

The manual control submenu allows the technician to force a component to place a system component in hand, or under manual control. To place a component under manual control, scroll through the manual control submenus using until the desired component is found. Press ↵ to move the cursor to the mode, then press ↑ or ↓ to change control mode to HAND. Press ↵ again to select the position and use ↑ or ↓ change the run position to ON or OFF. After all selections have been changed as desired, press ↵ until the cursor returns to the upper left corner of the screen to confirm all changes.

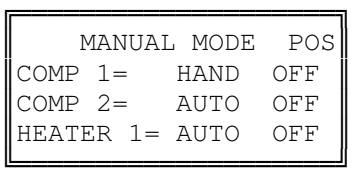

# **4.6 SENSORS**

The sensors submenu allows the technician to calibrate the unit's sensors. ACTUAL IN displays the value currently seen by the unit. To change the offset, press ↵ to move the cursor to the CAL OFFSET line of the display, then press  $\uparrow$  to increase the value or  $\downarrow$  to decrease the value. After setting the desired offset, press ↵. The ACTUAL IN will change to display the value as sensed by the sensor adjusted by the value entered under CAL OFFSET. Use  $\uparrow$  or  $\downarrow$  to scroll through all of the sensors available for calibration

on the system. Press ↵ to return the cursor to the upper left corner of the screen and confirm the change.

```
╔════════════════
      SENSOR SETUP
 ROOM TEMPERATURE
 CAL OFFSET> 000.0°F
ACTUAL IN : 075.0°F
╚═════════════════════════
```
## **4.7 DIGITAL INPUTS**

The digital input submenu displays the actual reading of the input and allows the contact to be set up to alarm on an open or closed contact. Use  $\uparrow$  or  $\downarrow$  to scroll through all of digital inputs. To change an input to alarm on a different state, press  $\downarrow$  to move the cursor to the desired input, then press  $\uparrow$  or  $\downarrow$  to switch the value between OPEN and CLOSED.

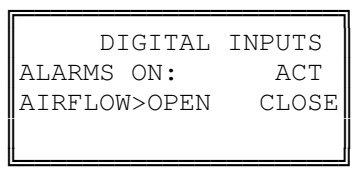

## **4.8 ECONOMIZER**

For systems provided with an airside economizer, the economizer submenu allows its control features to be set. The economizer control logic can be setup for either enthalpy or temperature only operation. Verify economizer type with your unit documentation to ensure the necessary sensors are installed. ECON VALVE TIME is the time it takes the damper to move from fully closed to fully open. DAMPER MINIMUM allows the damper minimum to be set between 0-100% while the unit is active.

```
╔════════════════
     ECONOMIZER
ECON TYPE=OFF
║ECON VALVE TIME=120s║
DAMPER MINIMUM= 000%
╚═════════════════════════
```
# **4.9 ROOM PRESSURE**

## **4.10 CHANGE PASSWORDS**

The technician's menu allows both the Level 1 and Level 2 passwords to be changed under the change passwords submenu. The factory password for the technician's menu is preset at 0002. The Level 2 password will allow access to both Level 1 and Level 2 menus. AboveAir Technologies does not recommend changing the technician's menu password; if this password is changed and lost, you will need to contact the factory for assistance in resetting the password.

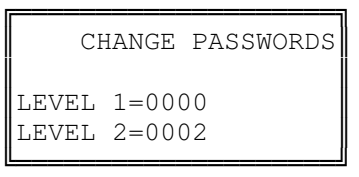

## **4.11 ALARM RELAYS**

If the unit is configured with an alarm out relay, the alarm relay menu will be available. This submenu allows the selection of which alarms will close the alarm relay. Press  $\uparrow$  or  $\downarrow$  to scroll through the available alarms. To select a possible alarm, press ↵ to move the cursor to the selection, the press ↑ or ↓ to change the selection between YES and NO. After all desired selections have been made, press ↵ to return the cursor to the upper left corner of the screen and confirm the changes.

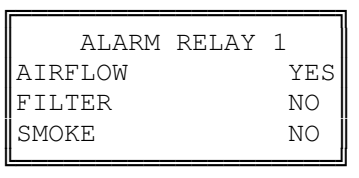

## **4.12 SOFTWARE VERSION**

The software version submenu will display the version of software currently installed on the unit and that version's date.

```
╔════════════════
║ ║
  AboveAir Tech
  HVAC Controller
V3.0 pCO1 04/05/11
╚═══════════════════════════
```
#### **4.12.1 RESETTING THE UNIT**

The following procedure will completely reset the unit, including all set points, passwords, inputs/outputs, and other system variables. DO NOT PERFORM THE FOLLOWING OPERATION WITHOUT GUIDANCE OF AN ABOVEAIR TECHNOLOGY REPRESENTATIVE.

- 1. On the software version screen, press ↵ followed by the **Alrm** button. The cursor will move to the month field of the date.
- 2. Press the  $\downarrow$  to change the month.
- 3. Press ↵ to confirm the reset. Once the factory reset has been completed, the power reset screen will display:

```
╔══════════════════════════════════
    THE UNIT MUST BE
    TURNED OFF FOR 5
    SECONDS TO CLEAR
    AUXILIARY MEMORY
╚═════════════════════════════════════
```
4. The unit must be completely reset to clear the temporary memory. Turn the unit disconnect into the off position for 5 seconds, then back into the on position.

Once power has been restored to the unit, a member of the AboveAir Technologies support team will need to reprogram the system for your particular application.

# **5 FACTORY MENU (LEVEL 3)**

# **5.1 WARNING**

ADJUSTING SETTINGS UNDER THE FACTORY MENU WITHOUT THE GUIDANCE OF ABOVEAIR TECHNOLOGIES' FACTORY SUPPORT STAFF MAY RESULT IN UNSATISFACTORY UNIT OPERATION AND MAY VOID THE WARRANTY. THE FOLLOWING SECTION IS PROVIDED AS INFORMATIONAL ONLY AND SHOULD ONLY BE CONSULTED WITH THE GUIDANCE OF THE FACTORY SUPPORT TEAM.

# **5.2 INTRODUCTION**

AboveAir Technologies ships all of its units with the features contained in the factory menu setup according to the specific unit application. I/O setup and other control features are set under the factory level submenus. Units are tested at the factory to insure that all controls, inputs, and outputs are working properly prior to shipment. This section describes the features programmed into your AboveAir unit and is provided as a reference only. The complete list of submenus available in the factory menu is shown below.

```
╔════════════════
║▓▓<br>║▓
     I/O SETUP
 t/h control ramps
   cooling setup
   heating setup
   hot gas setup
   humidity setup
╚══════════════════════════
```
# **5.3 I/O SETUP**

The I/O setup submenu defines all of the digital inputs & outputs and analog inputs & outputs that the controller will use for control points. This is programmed at the factory, based on the specific requirements of the unit order. Your unit will only utilize some of the inputs and outputs listed in this section.

# **5.3.1 SELECT UNIT TYPE**

AboveAir Technologies uses two general unit types for its program: Standard and Make-Up Air. The standard unit logic is applied to most comfort and precision cooling applications, while the make-up air program is used for high percentage outdoor air units. The factory password can also be reset from this screen. Under no circumstances should this password be changed. If this password is lost, the unit will need to be reset and reprogrammed.

```
╔═════════════════
  SELECT UNIT TYPE
Unit=Standard
║ ║
New Password=1234
╚══════════════════════════
```
#### **5.3.2 SELECT DIG IN**

The Carel controller utilized in your AboveAir unit can utilize up to 14 digital inputs (labeled ID1-ID14). These inputs have been configured at the factory for your specific application. The following table shows all of the available inputs; refer to your unit's wiring diagram to identify which digital inputs are utilized in your application.

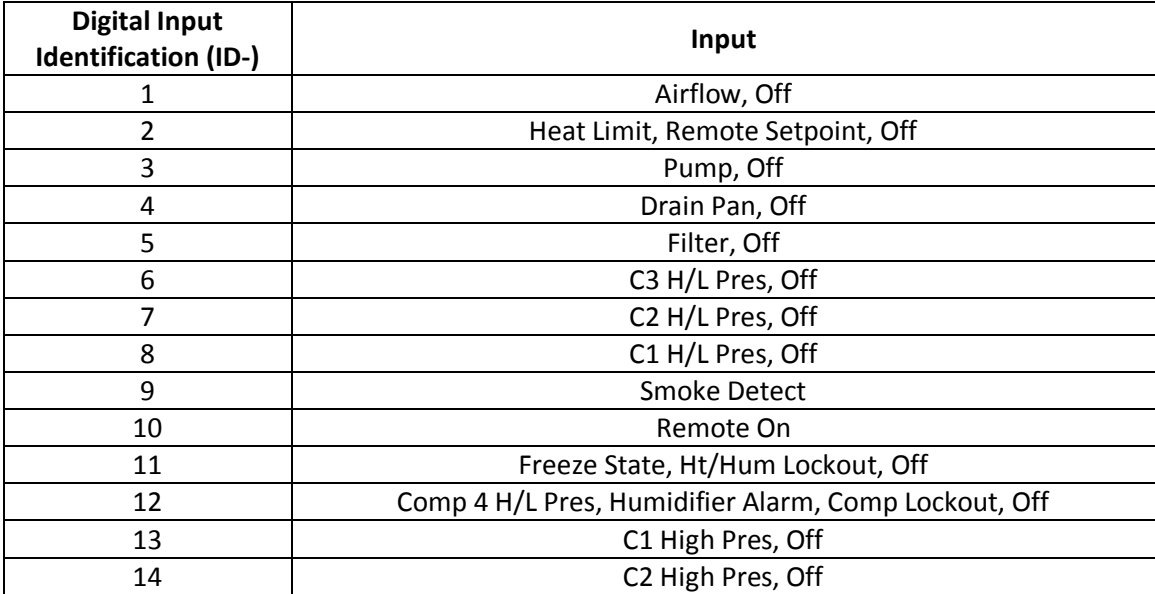

The following is an example of the digital input selection screens:

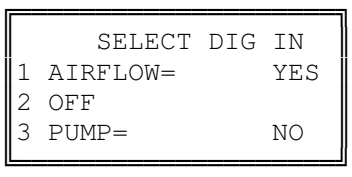

#### **5.3.3 INSTALL SENSORS**

The Carel controller utilized in your AboveAir Technologies unit can accept up to 8 analog inputs. The table below lists the sensors that may be used in AboveAir units; refer to the IOM included with your unit for sensor installation and recommended locations.

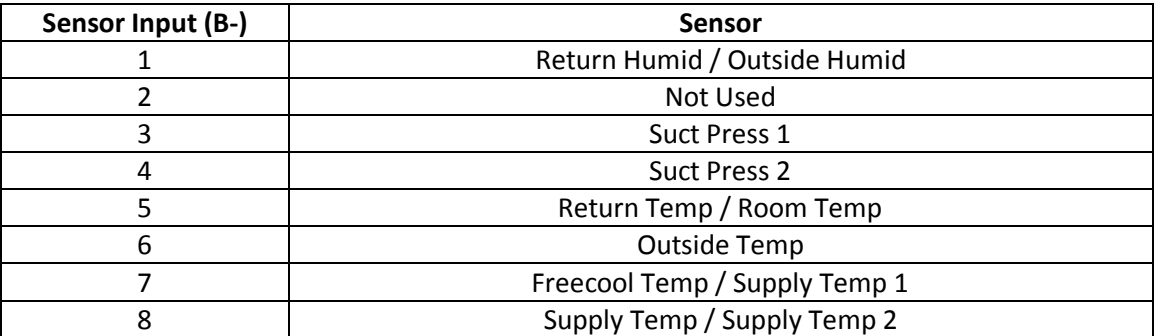

The following is an example of a typical screen used to setup the unit's sensors.

```
╔════════════════
     INSTALL SENSORS
1 RETURN HUMID= YES
2 NO SENSOR PRESENT
 3 SUCT PRESS 1= NO
╚══════════════════════════
```
#### **5.3.4 SELECT OUTPUT**

The controller installed in your unit can support up to 13 digital outputs. The table below lists the features that may be installed in your unit and the corresponding relay used for control. Refer to your submittal to determine which features are installed on your unit.

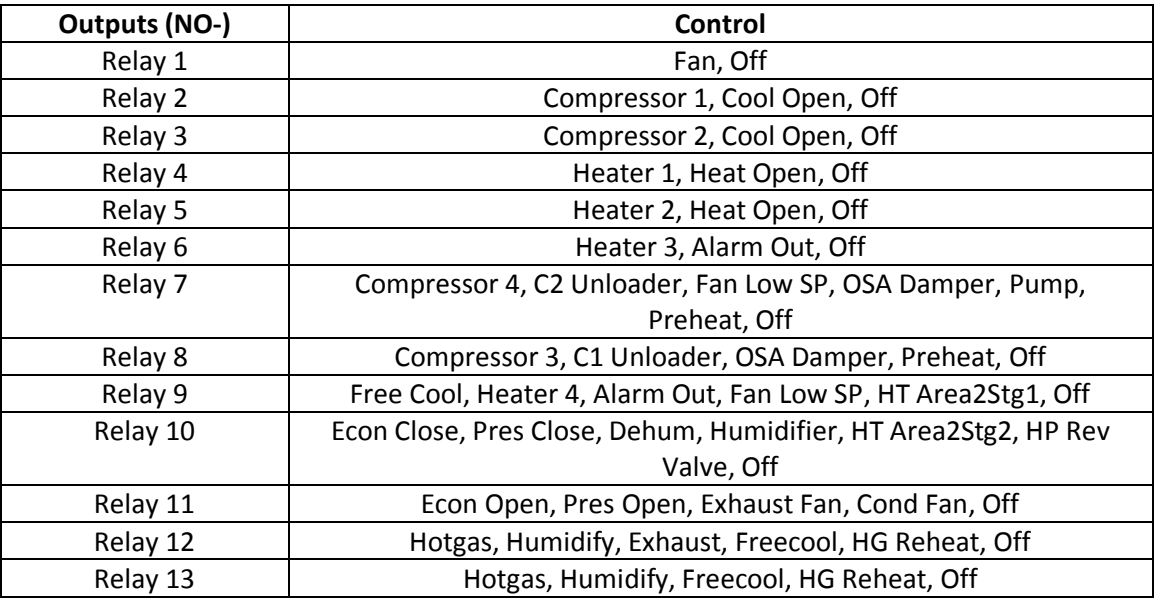

The following is an example of the typical screen used to setup the unit's outputs.

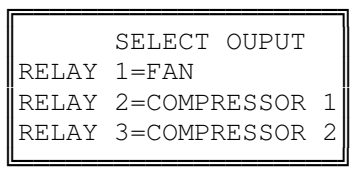

#### **5.3.5 ANALOG OUTPUTS**

The controller installed in your unit can support up to 4 analog outputs - 2 standard and 2 pulse-width modulating. The table below lists features that may be installed in your unit and the corresponding output. Refer to your unit's documentation for information about features installed on your unit.

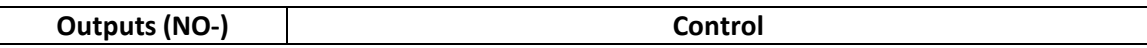

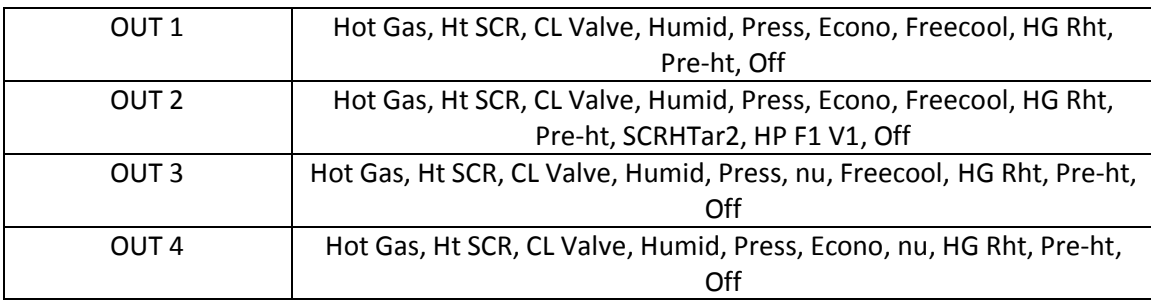

╔════════════════ ANALOG OUTPUTS ║ ║ OUT 1= HOT GAS =REV OUT 2= FREECOOL =DIR ╚═════════════════════════════════════

# **5.4 T/H CONTROL RAMPS**

#### **5.4.1 Ramp Control**

AboveAir's controller software is setup to utilize one of two different controls schemes: Proportional (P) control and Proportional Integral (PI) control. In the T/H Control Ramp menu, control type can be selected as well as setting up the ramp control variables.

A brief description each control scheme is given as follows:

Proportional (P) Control: A setpoint and a control band are defined in the system setup. System demand is calculated proportionate to the deviation from the setpoint, based on the control band. The demand modulates from 0% to 100% as the measured variable moves from the setpoint to setpoint + (control band/2). Figure 5-1 illustrates a proportional control scheme for temperature. In the example, the control band is 10°F with a setpoint of 75°F. In the example illustrated here, at 80°F, the demand for cooling would be 100% and at 70°F the demand for heating would be 100%. A rise of temperature of 1 above setpoint would cause a cooling demand of 20%.

Proportional-Integral (PI) Control: Proportional-integral control adds an integral term to the previous control scheme. An additional term for the integration time also must defined in the system setup. The integration time determines the period of history that will be considered in calculating system demand. For example, with an integral time of 60 seconds, the deviation from setpoint over the previous 60 seconds will be taken into account when determining system demand. Total demand is then a combination of the current measured demand (the proportional term) and historical demand (the integral term).

A long integration time will result in sluggish controller response, while a short integration time can result in oscillatory behavior as short-term fluctuations are magnified. If PI control is selected, integration time will need to be adjusted in the field to dial in the controls.

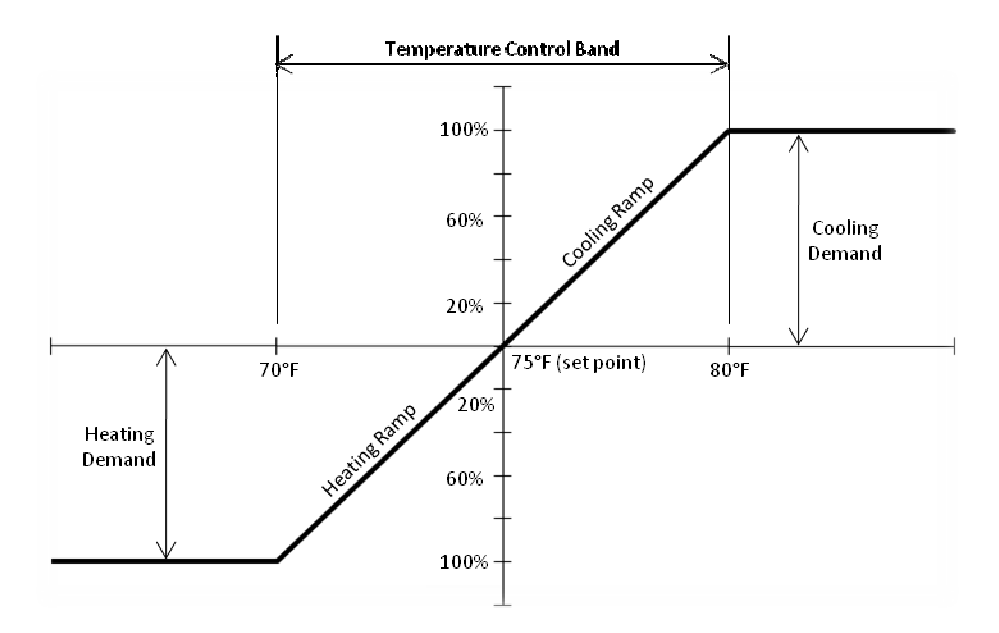

**Figure 5-1: Temperature Control Ramps for Proportional Control** 

The control bands for temperature and humidity are set under the ramp control menu. If proportional integral control is used, the time period for the integral is set here as well. AboveAir Technologies units use 8.0 and 10.0 for the default temperature and humidity bands, respectively, as shown in the screen below.

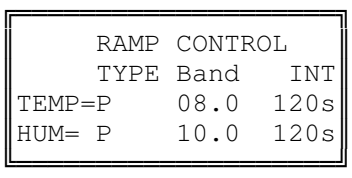

#### **5.4.2 CL/HT RAMP CNTRL**

Cooling and heating ramp controls are one of the means used to create dead bands around the set point. Referring to the screen below, START defines the point where a call for cooling or heating will begin when the temperature is moving away from set point. END defines the point where a call for cooling or heating will cease as the temperature is moving towards the set point.

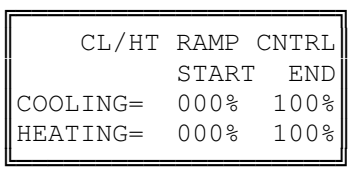

In the example shown in Figure 5-1, cooling or heating demand begins upon any deviation from the set point. In order to create a 1°F dead band on the cooling ramp, COOLING START would be set to 20% and COOLING END would be set to 80%.

#### **5.4.3 HU/DH RAMP CNTRL**

Humidify and dehumidify ramp controls operate in the same manner as the temperature controls discussed under 5.04.2.

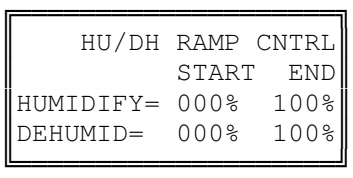

## **5.5 COOLING SETUP**

#### **5.5.1 COOLING SETUP**

AboveAir Technologies produces units that can utilize direct expansion or chilled water coils for cooling. The cooling setup screen is utilized to set the system TYPE to correspond to your unit's cooling method valve or stage - and will affect the subsequent submenus.

## *5.5.1.1 COOLING SETUP - CHILLED WATER SYSTEMS*

For chilled water systems utilizing a modulating control valve, cooling type will be set to VALVE. With type set to valve, 3P Valve Time must be set. 3P Valve Time is the delay for the control valve to go from fully closed to fully open. None of the subsequent submenus will appear for chilled water systems.

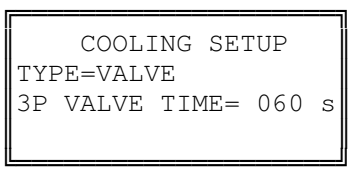

## *5.5.1.2 COOLING SETUP - DX SYSTEMS*

For DX systems, cooling type will be set to STAGE. The number of stages corresponds to the number of compressors installed in the system, which may vary from 1 to 4 in a DX system. Unloaders per stage can be set to 0 or 1; this value will typically be 0 for AboveAir systems.

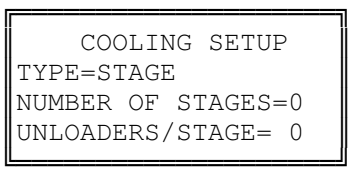

## **5.5.2 COMPRESS SETUP**

AboveAir's program can operate up to 4 compressors. These compressors are staged using step logic based on the cooling demand as determined in 5.04, with ON and OFF points set under this submenu, as shown in the example screen below. In the example screen shown below, Compressor 1 would be activated when the cooling demand reached 40% and Compressor 2 would be activated when the cooling demand reached 60%. As the cooling demand was met, Compressor 2 (if active) would be deactivated when cooling demand fell to 15% and Compressor 1 would be deactivated when cooling demand fell to 5%.

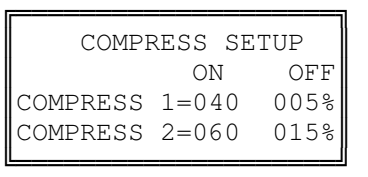

#### **5.5.3 COMPRESSORS**

The first COMPRESSORS submenu allows low pressure delay and minimum on & off times to be set for the compressors. These delays are used to prevent compressor short cycling. AboveAir Technologies ships its units with a 60 second compressor delay after a low pressure warning and with a 3 minute minimum for the compressor on/off. NOTE: Altering these values can result in improper compressor operation and will void the compressor warranty.

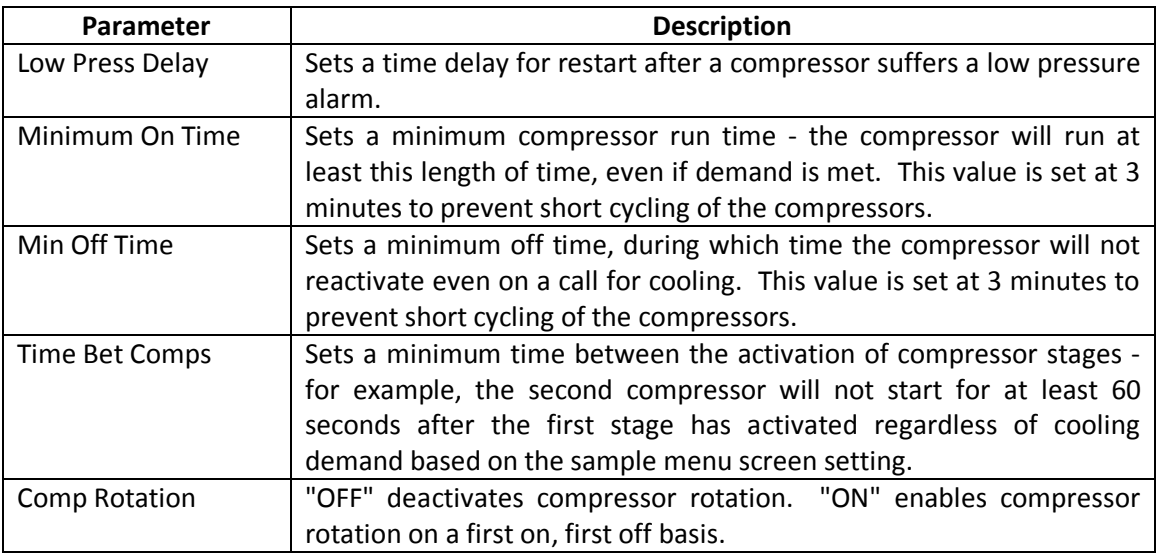

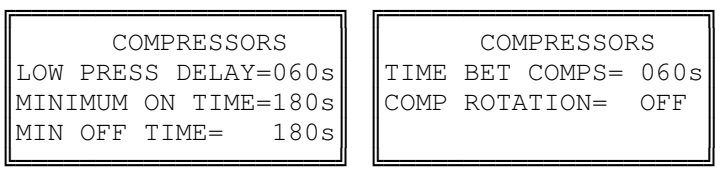

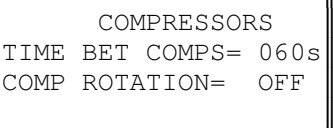

#### **5.5.4 FREECOOL SETUP**

On water or glycol cooled systems with a free cooling coil, the FREECOOL SETUP submenu defines the operation of the coil. They can be setup to operate in one of two ways: ON UNTIL DX or ALWAYS ON.

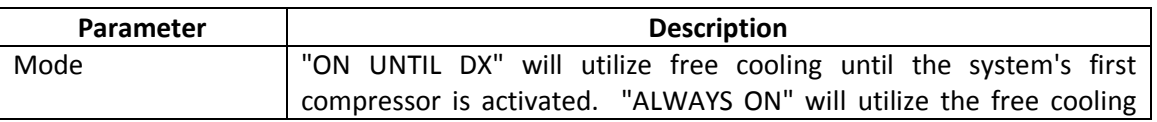

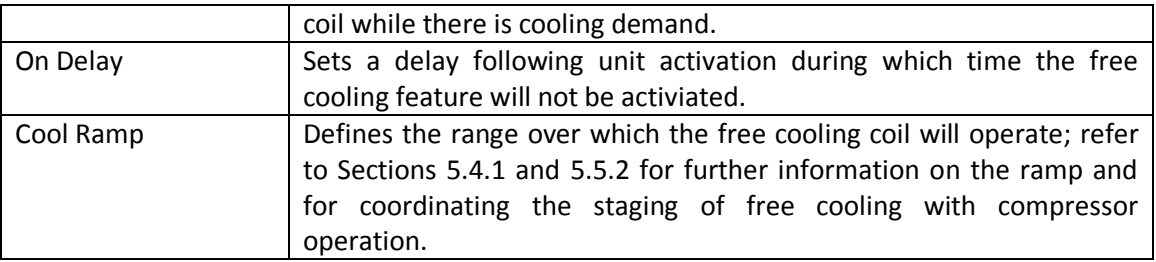

```
╔════════════════════╗ 
    FREECOOL SETUP
Mode= ON UNTIL DX
On Delay= 600 sec
Cool Ramp=000 - 025%
╚═══════════════════════╝
```
## **5.6 HEATING SETUP**

#### **5.6.1 HEAT SETUP**

Control type is selected on this screen. AboveAir Technologies produces units that may use hot gas reheat, electric heating, steam heating, or hot water heating. The heat setup screen allows the type of heat/reheat to be setup.

Additionally, OA HT DISABLE can be set on this screen. This value will disable any reheat options based on the outdoor air temperature.

#### *5.6.1.1 HEAT SETUP - STEAM/HEATING WATER SYSTEMS*

For a system featuring a single stage of steam or heating water heat or reheat, the system TYPE will be set to VALVE. With type set to valve, 3P Valve Time must be set. 3P Valve Time is the delay for the control valve to go from fully closed to fully open. None of the subsequent submenus will appear for systems with TYPE set to VALVE.

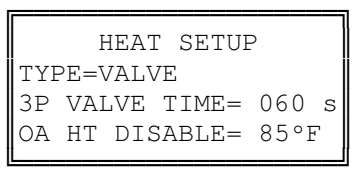

#### *5.6.1.2 HEAT SETUP - STAGED SYSTEMS*

For a system featuring multiple heating or reheat stages, or a system using ON/OFF type heating elements, the system TYPE will be set to STAGE. The number of stages can be set from 0 to 4 and can control a combination of ON/OFF heating stages combined with a modulating stage.

```
╔═════════════════
     HEAT SETUP
 TYPE=STAGE
NUMBER OF STAGES=0
OA HT DISABLE= 85°F
╚══════════════════════════
```
#### **5.6.2 HEATER STAGES**

AboveAir's program can operate up to 4 stages of heating, including a modulating stage. The various heating components are staged using step logic based on the cooling demand as determined in 5.04, with ON and OFF points set under this submenu, as shown in the example screen below. In the example screen shown below, Heater 1 would be activated when the heating demand reached 40% and Heater 2 would be activated when the heating demand reached 60%. As the heating demand was met, Heater 2 (if active) would be deactivated when cooling demand fell to 15% and Heater 1 would be deactivated when cooling demand fell to 5%.

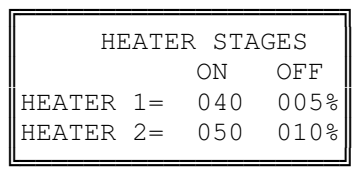

#### **5.6.3 HEAT STAGE/RAMP**

For systems with a modulating stage of heat, STAGE RAMP will be set to ON. This enables the heater output to modulate the output between 0 and 100%. The modulating heating stage will typically be set as the last stage of heating.

For systems with 2 ON/OFF stages of heating, where the elements are sized such that one is twice the size of the other, the system can be set up for 3 stages of heating. The smaller element will be connected to the system as Heater 1 and the larger element will be connected to the system as Heater 2. STAGE RAMP will be set to ON and STAGE TYPE will be set to 3S. The system will then control the stages in the following pattern:

> Stage 1 - Heater 1 ON, Heater 2 OFF Stage 2 - Heater 1 OFF, Heater 2 ON Stage 3 - Heater 1 ON, Heater 2 ON

╔════════════════ HEAT STAGE/RAMP STAGE RAMP=OFF STAGE TYPE=2S ║ ║ ╚═══════════════════════╝

#### **5.7 HUMIDITY SETUP**

AboveAir Technologies units can be used for dehumidification and may be provided with an optional humidifier.

#### **5.7.1 HUMIDITY CONTROL**

For all AboveAir Technologies units, the first humidity control menu will be set up exactly as below. AboveAir units use a separate canister humidifier for humidification and use cooling with reheat for dehumidification.

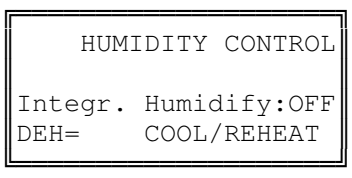

#### **5.7.2 HUMIDITY CONTROL**

For systems equipped with a humidifier, the set points for the humidifier relay are set in a similar manner to the compressor and heater setpoints. ON is the percentage of demand as determined by the humidity ramp control which will activate the humidifier relay; OFF is the percentage of demand as determined by the humidity ramp control which will deactivate the humidifier relay.

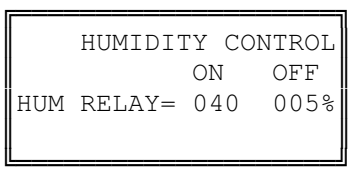

# **6 pLAN NETWORK SETUP**

# **6.1 CONNECTING UNITS**

Connection between boards in a pLAN network is carried out using an AWG20/22 shielded cable, twisted pair plus shield. The boards are connected in parallel, with terminal J11 as the reference.

**Pay ATTENTION to the network polarity:** RX/TX+ on one board must be connected to RX/TX+ on the other boards; the same is true for RX/TX-.

# **6.2 SAMPLE SETUP**

The following steps demonstrate a setup with three units with one standby. Setup for additional units will be similar.

#### **6.2.1 INITIAL SETUP**

- 1. Disconnect pLAN Cables from terminal J11 between each unit's pCO1 I/O Boards.
- 2. Start with First Unit (Unit-1 / Master Unit):
	- a. Power-Down Unit-1 (switch main disconnect to OFF position)
	- b. Power-UP Unit-1 (switch main disconnect to ON position)
	- c. Watch the PGD Display, when the display shows \*\*\* Self-Test\*\*\*, Simultaneously HOLD-DOWN the **ALRM** and ↑ keys. The pLAN set-up screen will appear.
	- d. Using the ↑ or ↓ keys, Set the pLAN Address for the master unit to **1.**
- 3. Repeat steps 2a-d for Unit-2, setting the pLan address to 2.
- 4. Repeat steps 2a-d for Unit-3, setting the pLan address to 3.
- 5. Power-Down all three units (switch main disconnects to OFF position) and reconnect the pLAN wiring terminal J11 between each unit.
- 6. Energize / Power-UP each unit (switch main disconnects to ON position).
- 7. Go back to Unit-1 (MASTER UNIT)
	- a. After approximately 10 seconds of Unit-1 being powered-up, press and hold  $\uparrow$ ,  $\downarrow$ , and  $\downarrow$ simultaneously until the Display Address Setting screen appears.
	- b. Press ↵ once to move the flashing cursor under the Display Address Number.
	- c. Using the ↑ or ↓ keys, change Unit-1's display address to **17**. Press ↵ to save this change.
		- i. Note: If the display goes blank, , press and hold  $\uparrow$ ,  $\downarrow$ , and  $\downarrow$  simultaneously again until the Display Address Setting screen appears.
		- ii. Press ↵ twice to move the flashing cursor under the I/O Board Address. Using the ↑ or ↓ keys, change Unit-1's I/O Board Address to 01 (if it is not already). Press ↵ to save this change. Press ↵ button to advance to Terminal configuration screen. The parameters for Unit-1 should match the following. If not, press ↵ button to move the flashing cursor under respective each parameter, and use the  $\uparrow$  or  $\downarrow$  keys to change each value as required. Press  $\downarrow$ button to save each change:

TRM1 to 17 PR TRM2 to none --- TRM3 to none --- answer OK YES

Note: Remember to press ↵ to save these changes. Press **ESC** as required to return to the default display screen showing Date/Time, Unit Set Points & Status

- 8. Go to Unit-2
	- a. Follow steps 7a-c, however, set Unit-2's Display Address to 18 and I/O Board Address to 02.

TRM1 to 18 PR TRM2 to none --- TRM3 to none --- answer OK YES

Note: Remember to press ↵ to save these changes. Press **ESC** as required to return to the default display screen showing Date/Time, Unit Set Points & Status.

- 9. Go to Unit-3
	- a. Follow steps 7a-c, however, set Unit-2's Display Address to 19 and I/O Board Address to 03.

TRM1 to  $18$  PR TRM2 to none --- TRM3 to none --- answer OK YES

Note: Remember to press ↵ to save these changes. Press **ESC** as required to return to the default display screen showing Date/Time, Unit Set Points & Status.

#### **6.2.2 MASTER UNIT SETUP (UNIT-1)**

- 1. Press **PRG**.
- 2. Using the ↑ key**,** scroll to the TECHNICIAN MENU. Press ↵ to enter the Technician Menu Password Screen.
- 3. Press  $\perp$  once to move the cursor to the password. Use the  $\uparrow$  key to change the password to 002 and press ↵ to enter the TECHNICIAN MENU.
- 4. Use the ↓ key to scroll to NETWORK SETUP. Press the ENTER button to enter the First Network Setup screen. Using the same type of maneuvering through and value changing / saving, change the values of the following five Network Set-Up screens as follows:
	- a. First Screen (Network Set-up)

```
╔════════════════
   NETWORK SET-UP
TOTAL UNITS 3
STAND-BY UNITS 1
```
b. Second Screen (Unit Rotation)

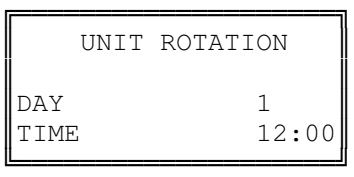

c. Third Screen (Network Alarms)

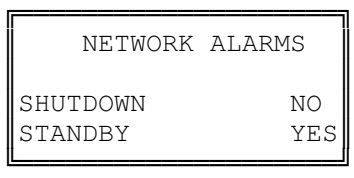

#### d. Fourth Screen (Network Assist)

*Note: Network Assist allows standby unit to turn on to assist in the Cooling, Heating, Dehumidifying and/or Humidifying of the space if the current two units can not handle the room load. There must be enough power for all three units to operate simultaneously.* 

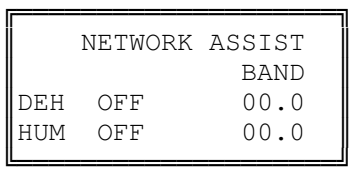

#### e. Fifth Screen (Network Assist)

*Note: Network Assist allows standby unit to turn on to assist in the Cooling, Heating, Dehumidifying and/or Humidifying of the space if the current two units can not handle the room load. There must be enough power for all three units to operate simultaneously.* 

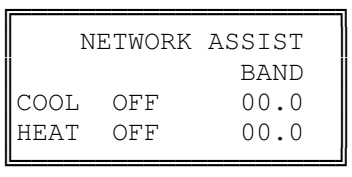

# **7 BMS Setup**

# **7.1 pCOWeb Serial Card (Ethernet Connection)**

The pCOWeb serial card may be provided with your unit in order to allow connection to a BMS network. It offers a variety of functions for administering your unit, including:

- BACnet/IP: Provides access to the controller for supervision software using the BACnet/IP protocol.
- BACnet/Ethernet: Provides access to the controller for supervision software based on the BACnet Ethernet protocol.
- Web Server: Allows access to the controller using an internet browser.
- E-mail: Send e-mail when programmable events occur.
- SNMPv1 & v2: Allows for access to the controller using software based on the SNMP protocol.

The serial card is installed at the factory; refer to the brochure included with the card if purchased separately at a later date.

By default, the card is set-up with the following parameters:

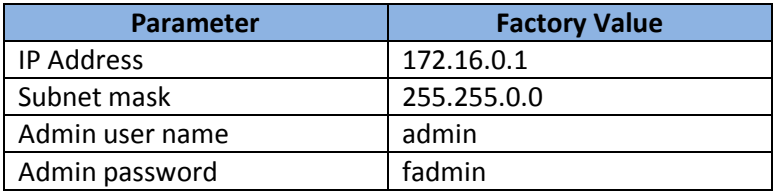

Refer to the supplemental pCOWeb manual from Carel provided with your unit for a full discussion of all of the available features. Refer to section 7.3 for a list of points (both Carel and BACnet indices) available for integration.

The card may be configured either using the BACset tool available from http://ksa.carel.com, or by accessing the card directly using a crossover cable. Note: to access the card via direct connection, the connection must be set up so that the comptuer's IP address is 172.16.XX.XX (XX.XX can be anything other than 0.1) with subnet mask 255.255.0.0.

# **7.2 pCONet (RS-485 Connection for BACnet)**

The pCONet serial card may be provided with your unit in order to allow connection to a BMS network (refer to your submittal documents). It allows connections via:

- BACnet/MSTP: Provides access to the controller for supervision software for using the BACnet/MSTP protocol.
- BACnet/IP: Provides access to the controller for the supervision software using the BACnet/IP protocol.

The serial card is installed at the factory; refer to the brochure included with the card if purchased separately at a later date.

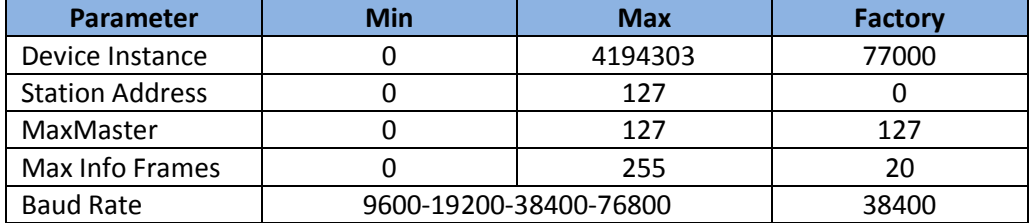

By default, the card is set-up with the following parameters:

To configure these values, an RS-485 interface is required. A USB to RS-485 adapter is available from Carel (CVSTDUMOR0), an integral RS-485 pc card, or a serial to RS-485 adapter can be used. Download the BACset tool from http://ksa.carel.com. Follow the directions included with the download to set the appropriate COM port for configuration.

# **7.3 Points Lists**

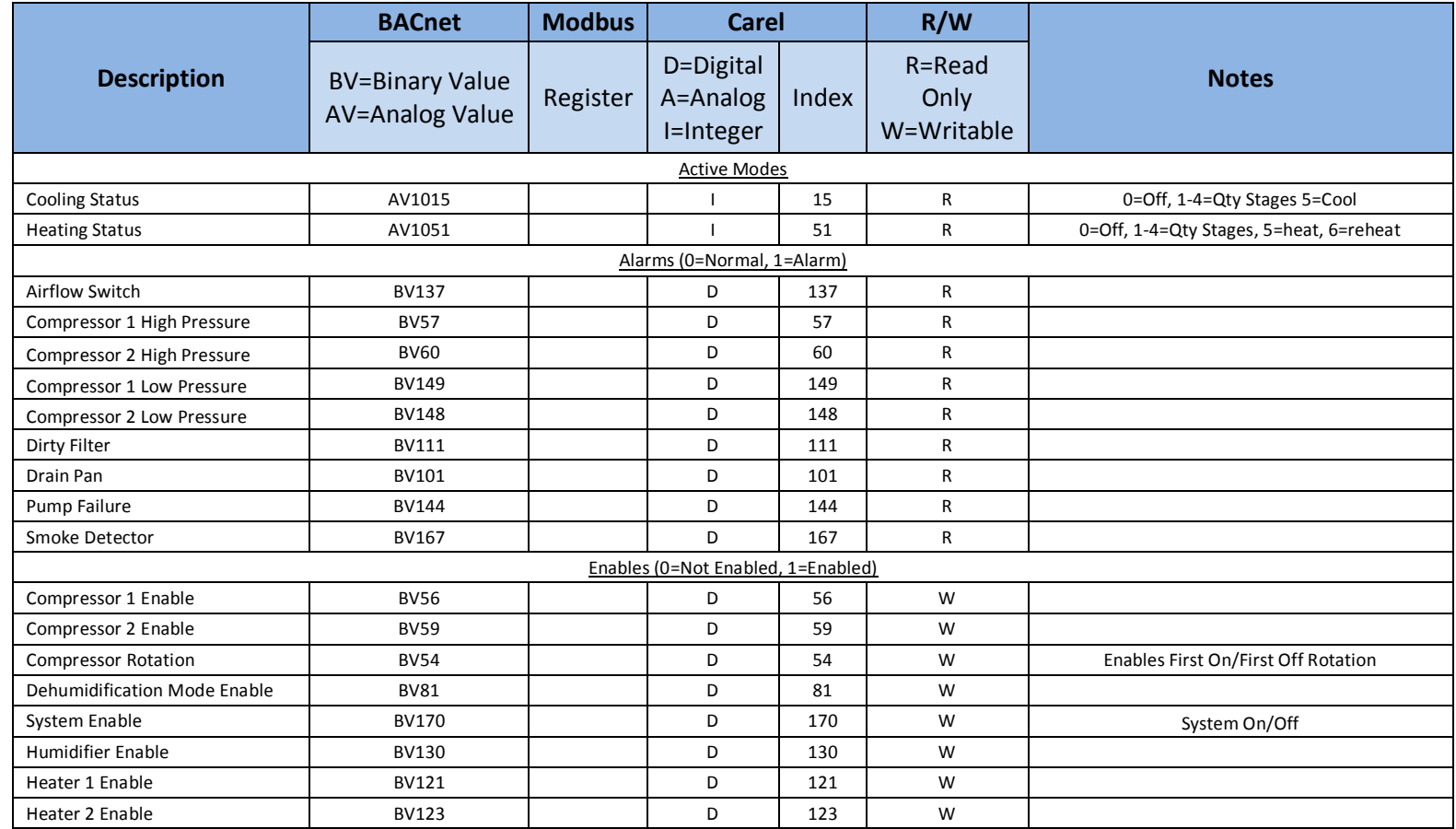

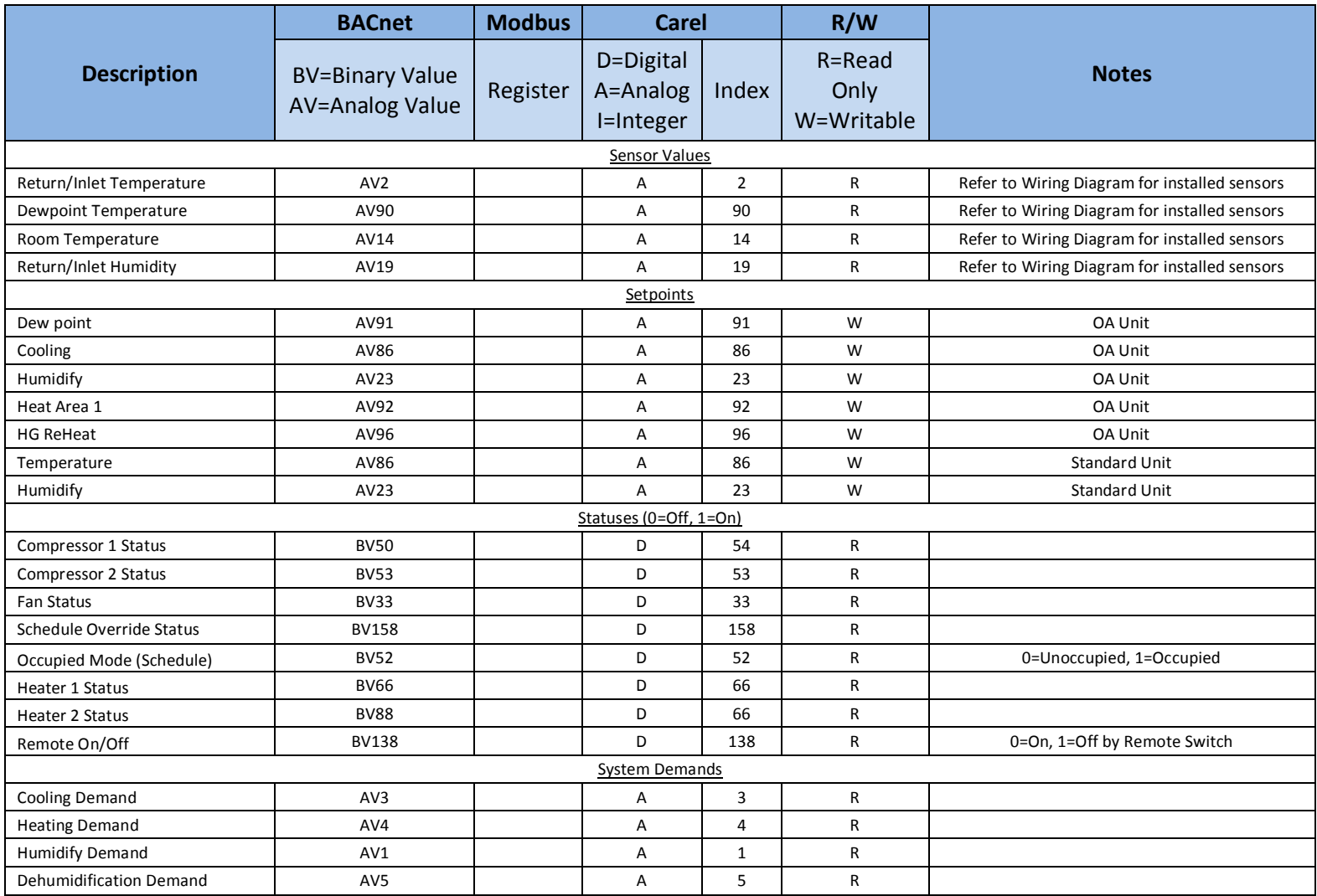

# **8 ALARMS & TROUBLESHOOTING**

This guide is provided as a supplement to the unit's IOM manual, other supplemental manuals, and wiring diagram. Prior to troubleshooting any alarms via the controller, verify that there is not a mechanical or electrical cause for an alarm. System alarms and lockouts are designed to protect system components from conditions that may cause serious damage - unacceptable pressure conditions for compressor operation, for example.

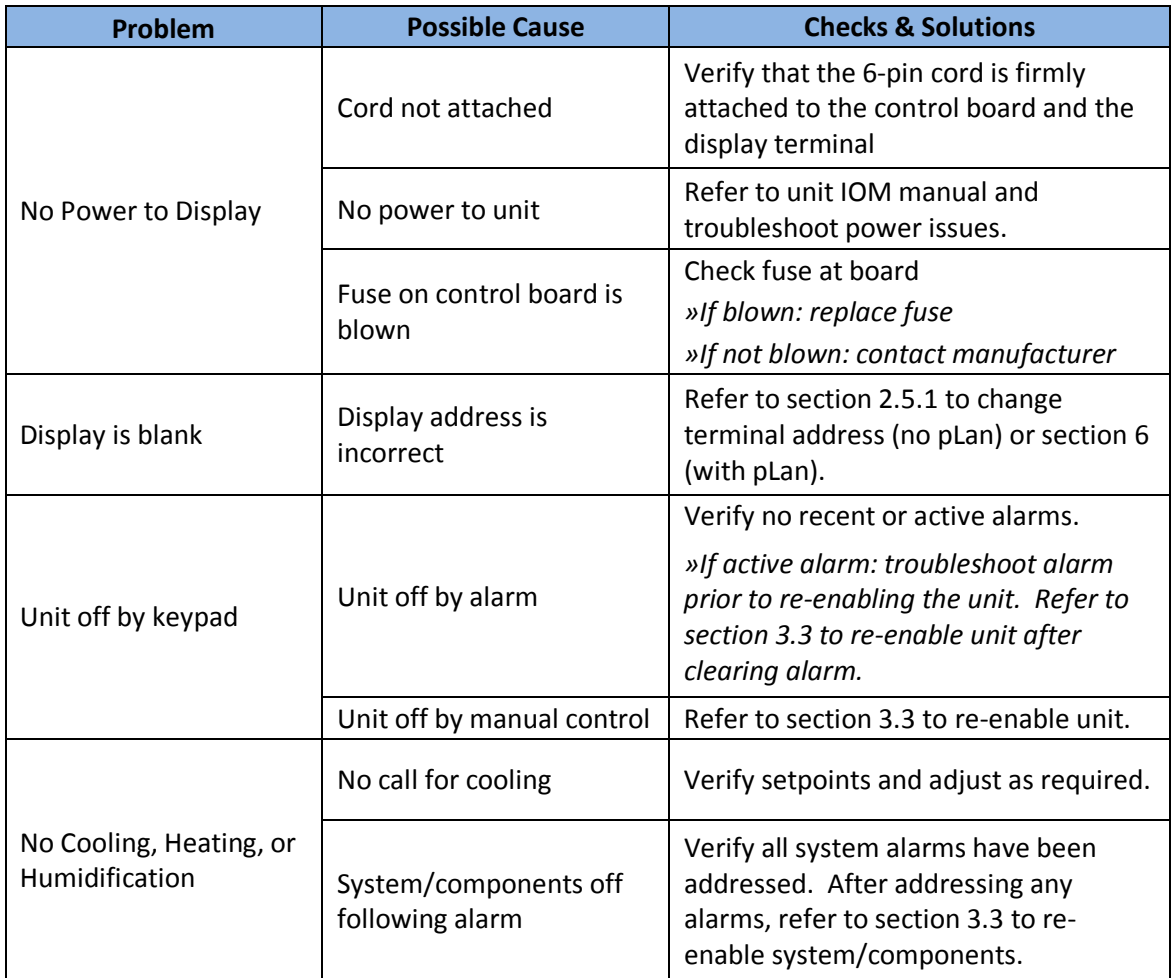